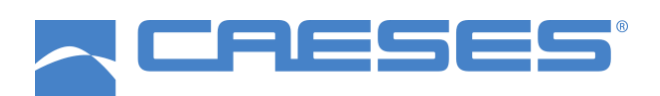

# **Installation and Setup of the Local Float Server**

CAESES Version: 5.0 Date: April 2021

FRIENDSHIP SYSTEMS AG Benzstrasse 2 14482 Potsdam Germany

Website: [www.caeses.com](https://www.caeses.com/) Contact: [license@friendship-systems.com](mailto:license@friendship-systems.com)

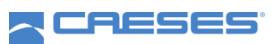

# **Table of Contents**

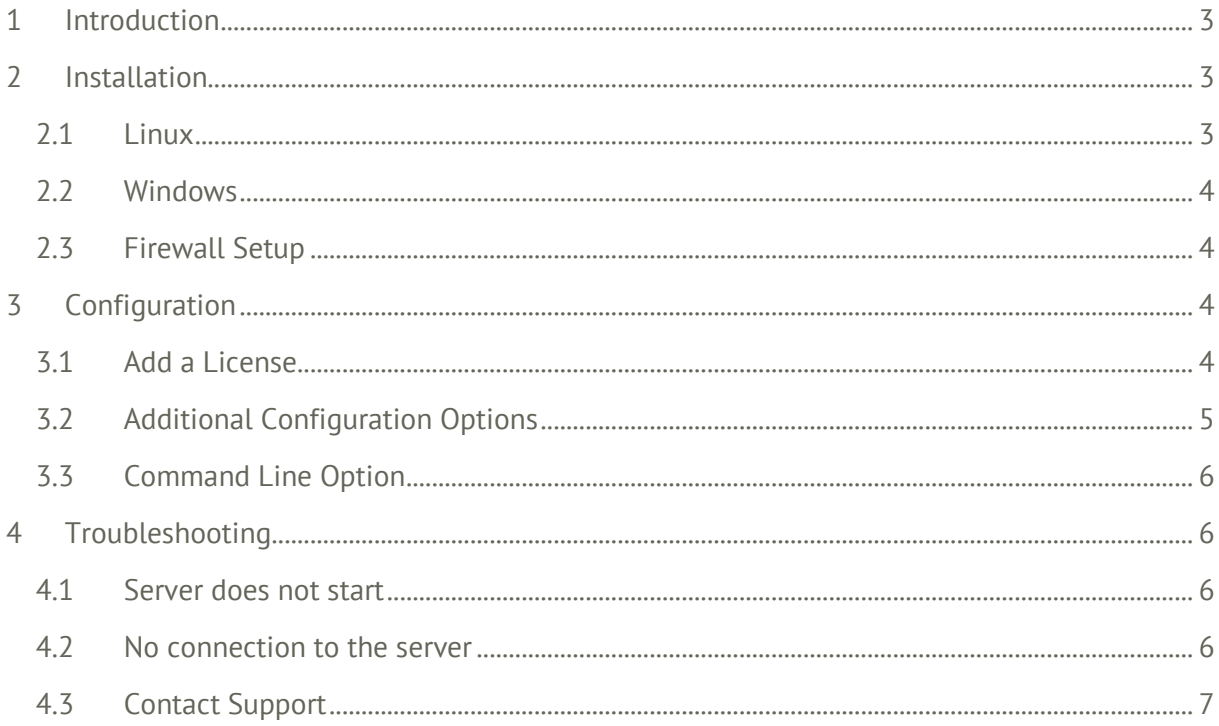

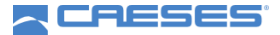

# <span id="page-2-0"></span>**1 Introduction**

This document describes the installation of the CAESES local float license server and how to setup CAESES to use the license provided by the local float server.

*Important note:* Running a CAESES local float server on a virtual machine is forbidden by the license agreement and the license server will fail to start. If you require this kind of setup, please contact us [via email](mailto:license@friendship-systems.com) [license@friendship-systems.com] to find a solution for you.

The CAESES local float server provides licenses for CAESES through HTTPS-Requests. The server is developed by FRIENDSHIP SYSTEMS AG. It has a web interface for management purposes. Alternatively, the server can be configured through a configuration file or command line arguments.

# <span id="page-2-1"></span>**2 Installation**

#### <span id="page-2-2"></span>**2.1 Linux**

The LFL server is a standalone package and can be obtained from our [website](https://www.caeses.com/downloads/) [https://www.caeses.com/downloads/]. First, the downloaded archive needs to be extracted:

\$ tar xfz cases5 localflat.tar.bz2

After extracting the files, the simplest way to get the server up and running is to use the provided installation script

\$ ./install.sh

This will guide you through the installation process. Per default, the local float server is installed in /opt/CAESES localfloatserver and run as a system service with a dedicated user account (caeses localfloatserver).

**Expert**: The system daemon files are located at /etc/init.d/caeses\_localfloatserver and */etc/systemd/system/multi-user.target.wants/caeses\_localfloatserver.service*

If you installed the server as a system service, you can control it using the following commands

```
$ systemctl start caeses localfloatserver.service
$ systemctl stop caeses localfloatserver.service
$ systemctl status caeses localfloatserver.service
```
Otherwise, the server can be started by executing ./ffloatsrv in the installation directory. Per default, the server will start as a daemon in the background, if you provide the option  $-e$ , it will run as a normal application in the foreground.

Please note, that the localfloat server requires a synchronized clock between client and server. This can be achieved by using a NTP timeserver on the network. Windows PCs with active internet connection have this service enabled by default.

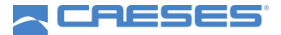

# <span id="page-3-0"></span>**2.2 Windows**

The license server can either be executed as a normal application or be installed as a system service. To start the server as a normal application, use the *Start CAESES local float server* option from the start menu.

If you want to start the Local Float License Server as Windows system service, you have to register the application. For this, use the Shortcut *Install CAESES local float server as system service*.

You now can see the CAESES local float server in your Windows services (services.msc) and it can be started and stopped like any other service.

#### <span id="page-3-1"></span>**2.3 Firewall Setup**

The local float server required one TCP-Port for the communication with the clients. The default port is *5317*, see the configuration chapter for information on how to change it. This port should be open for connections from the clients. Please allow outgoing connections on the client side as well as incoming connections on the server side. Also, if your computers are in different network segments (VLAN), make sure that the appropriate rules are set in your network firewall.

The web interface is accessible at the Port *5318*. This port is not required by CAESES.

The CAESES local float server uses a broadcast to announce itself to CAESES clients in the same network segment. This is done via a UDP broadcast message at port *45454*. This is not required to use the server, but if the broadcast is not received by CAESES, the server address has to be specified manually.

# <span id="page-3-2"></span>**3 Configuration**

You can access the web interface of the license server using the IP address of the server and the port *5318*. If you want to access the web interface on the same machine where you installed the server, you can use the [loopback address](http://localhost:5318/) [http://localhost:5318].

# <span id="page-3-3"></span>**3.1 Add a License**

For all license related tasks, you'll need a user account. If you do not have a user account, please follow the registration steps in the Product Registration document which is available on our [website](https://www.caeses.com/downloads/) [https://www.caeses.com/downloads/].

#### Request a new license

If you would like to request a license with an active internet connection, please click the "Get license from FSYS license server" button. Afterwards, you'll see a button labeled "Request license creation". This will send the request and you'll be notified via email once it has been processed.

32558

If you do not have an active internet connection, please click the "Download license request" button and send the file [via email](mailto:license@friendship-systems.com) [license@friendship-systems.com]. Please note that you need to be registered already to process your request.

After you get the notification that your license is ready, you can proceed with the steps in the next section.

# Use an existing license

If the local float server has an active internet connection, you can simply access your licenses by clicking the "Get license from FSYS license server" button in the web interface. After you entered your user data, you can download the matching license by clicking the download button next to it.

*Info: If necessary, you can update the hardware map of the license to match the computer by clicking the "Change to this computer" button. Please note that this can only be done once every 6 months. After that period, please contact the support [via email](mailto:license@friendship-systems.com) [license@friendship-systems.com] and explain the need for another license change.*

If you do not have an active internet connection, please download the license file from our [homepage](https://www.caeses.com/license_overview) [https://www.caeses.com/license\_overview] and add it using the "Add license" button.

Please note that you can add multiple licenses to the license server, however if you would like to use the license also with CAESES4, only the default license can be checked out.

# <span id="page-4-0"></span>**3.2 Additional Configuration Options**

The following options can be set in the configuration file ffloatsrv.cfg located in the bin/Linux.x86\_64 or bin/win64 folder in the installation directory:

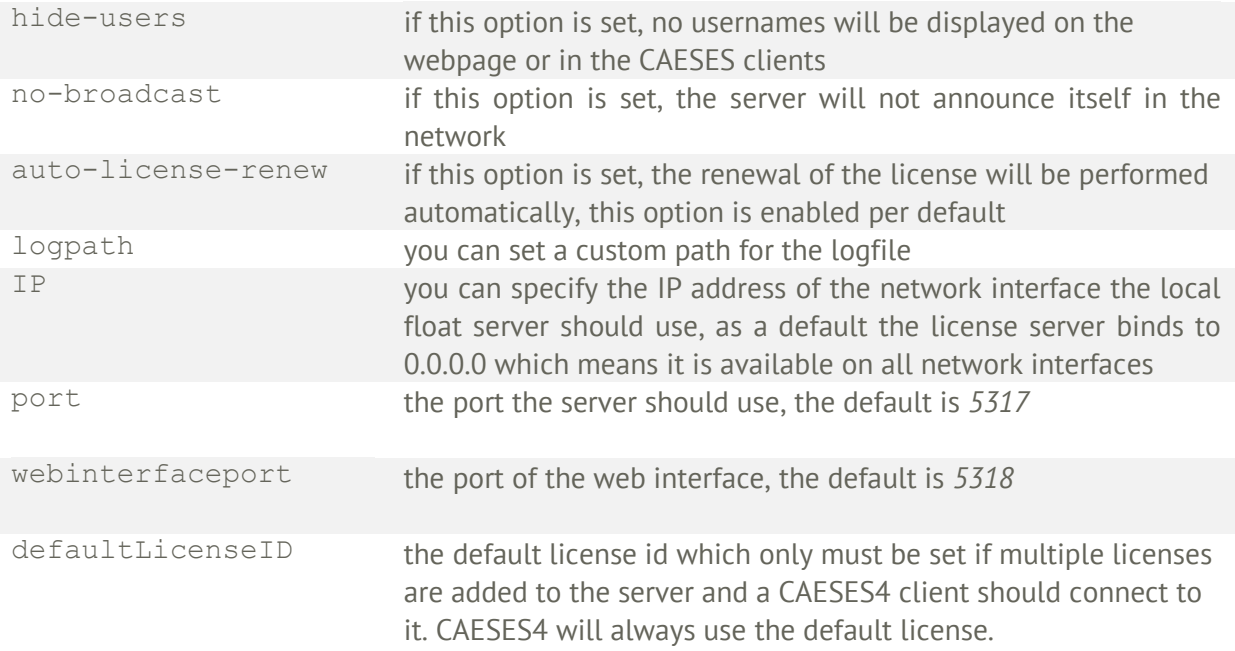

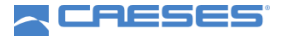

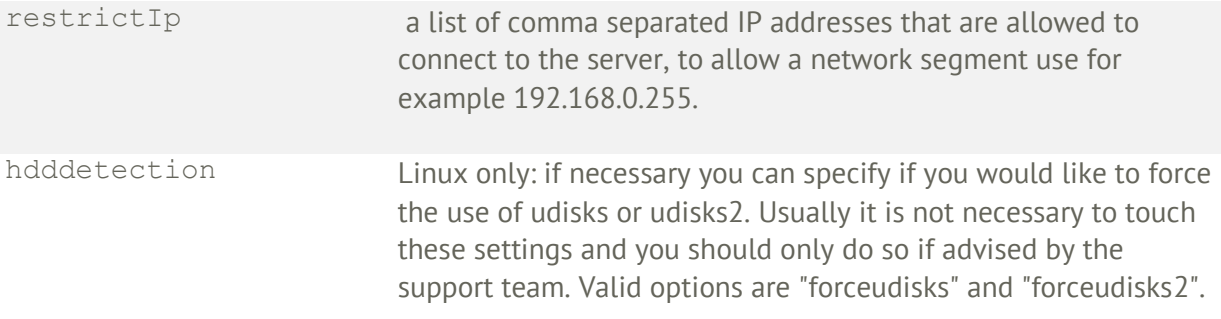

# <span id="page-5-0"></span>**3.3 Command Line Option**

All configuration options can also be specified using command line options. They take precedence over the options specified in the configuration file. You can get a list of the available options by executing the local float server with the option -h, a description of the options can be found in section [Additional Configuration Options](#page-4-0) [section [3.2\]](#page-4-0).

Additionally, there is the option  $"-e"$  to start the server as a normal application in the foreground instead of a daemon, the option  $-$ t" to terminate the service running as a daemon (if not installed as a system service) and for Windows the options  $-1$  and  $-1$  to install and remove the service (needs admin privileges, but can also be accessed from the start menu via shortcuts).

# <span id="page-5-1"></span>**4 Troubleshooting**

#### <span id="page-5-2"></span>**4.1 Server does not start**

If the server does not start, please make sure that the ports *5317* and *5318* (or if you changed the default ports, the ports you specified) are not in use. This could either be because you started the server multiple times (see your process monitor) or because another application uses it. In the latter case, please specify another port; see the [Configuration](#page-3-2) section [3](#page-3-2) for more details.

#### <span id="page-5-3"></span>**4.2 No connection to the server**

Please make sure the firewall at the server side allows incoming connections to the TCP port *5317* (or if you changed it to your custom port) and the client side firewall allows outgoing connections to the same port.

The local float server blocks connections coming through a proxy or from a non-private network address. Private network addresses are the CIDR blocks 10.0.0.0/8, 172.16.0.0/12, 192.168.0.0/16.

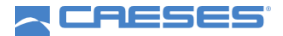

# <span id="page-6-0"></span>**4.3 Contact Support**

If you still have problems, you can contact the [support](mailto:license@friendship-systems.com) [license@friendship-systems.com]. Please **attach all server log** (*log.html.\**) files located in the installation directory and the **client log** (*startuplog.html*) file.

Under Windows, you can find the startuplog file at %APPDATA%/friendship/5.0/etc/logs (e.g. C:\Users\USERNAME\AppData\friendship\5.0\etc\logs). Under Linux, you can find the file under ~/.friendship/5.0/etc/logs/

Under Linux, you can find the file under ~/.friendship/5.0/etc/logs/.